hiilineutraalisuomi.fi

**CANEMURE** 

# **SpatialChat-osallistumisohjeet**

### **Tervetuloa Kuntien ilmastobrunssi-verkkotapahtumaan pe 20.8. klo 10- 12!**

**Klikkaa:** <https://spatial.chat/s/ilmastobrunssi>

Alustalle voi liittyä myös älypuhelimella.

**HUOM!** SpatialChatin käytössä on ilmennyt ääni- ja kuvaongelmia joillakin käyttäjillä Chrome-selaimen kanssa. Varaudu kokeilemaan jotain toista selainta tarvittaessa.

# **Liittyminen alustalle**

Kun klikkaat osallistumislinkkiä SpatialChat-alustalle, avautuu kirjautumisnäkymä.

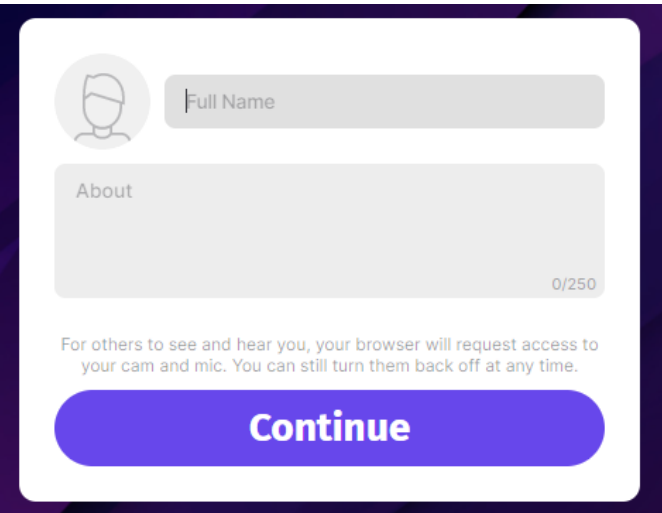

Kirjoita ylempään lokeroon koko nimesi ja alempaan edustamasi organisaatio ja halutessasi myös tittelisi. Voit lisätä myös oman valokuvasi klikkaamalla pyöreää kuvapohjaa. Klikkaa Continue-painiketta.

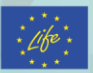

LIFEI7 IPC/FI/000002 LIFE-IP CANEMURE-FINLAND Projekti on saanut rahoitusta Euroopan unionin LIFE-ohjelmasta. Sisältö edustaa ainoastaan CANEMURE-projektin näkemyksiä ja EASME / Komissio ei ole vastuussa projektin sisältämän informaation mahdollisesta käytöstä.

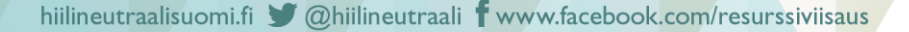

Seuraavassa vaiheessa voit valita käytettävät kameran, mikrofonin ja kaiuttimen ja testata äänien kuuluvuutta. Voit myös valita, haluatko liittyä kamera- ja mikrofoni päällä vai suljettuna. Kameran ja mikrofonin voi avata ja sulkea myöhemmin sovelluksessa. Klikkaa sitten Join space-painiketta.

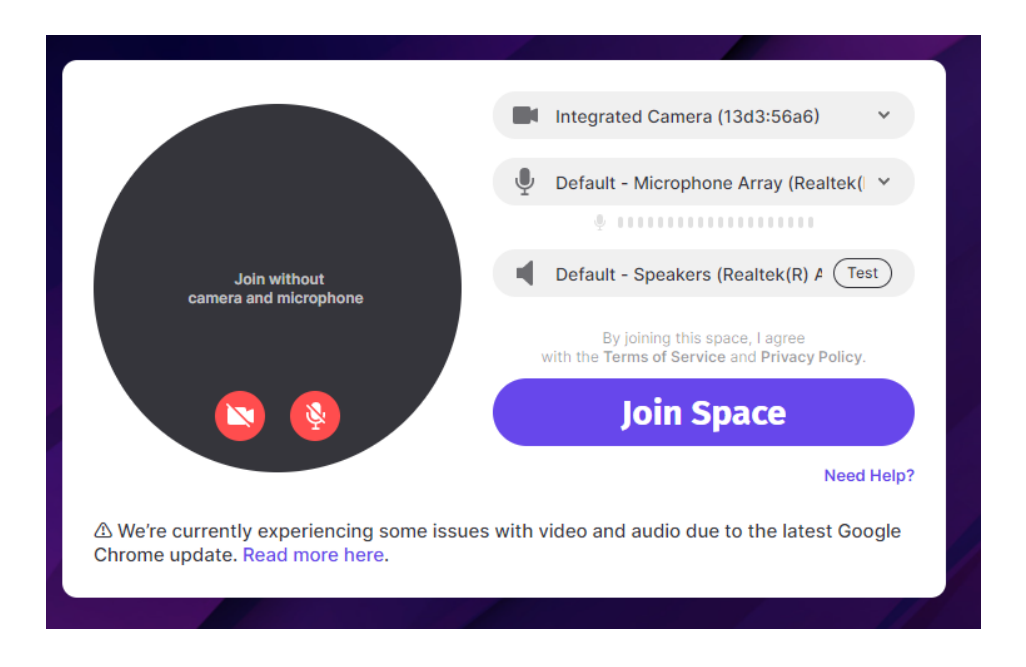

### **Perusominaisuudet**

SpatialChat-alustan perusidea on, että voit liikkua alustalla vapaasti eri huoneissa ja huoneesta toiseen ja keskustella kenen kanssa haluat. Sovellus luo jokaiselle osallistujalle oman "pallon", jota voit vapaasti liikuttaa vetämällä sitä hiirellä. Kun liikut lähemmäksi puhuvaa henkilöä, kuulet hänen äänensä vähitellen voimakkaammin. Kun liikut kauemmaksi, puheääni vaimenee vähitellen ja lakkaa lopulta kuulumasta kokonaan. Liikuttamalla hiiren jonkun henkilön kuvapallon päälle, näet, kenestä on kyse.

Kameran ja mikrofonin asetuksia voi muuttaa kesken tapahtuman taustakuvan oikeassa yläkulmassa olevasta valikosta hammasrataspainikkeen takaa.

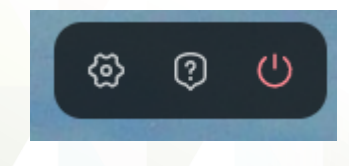

#### **Alareunan valikko**

Sivun alareunan valikosta voit laittaa päälle tai kytkeä pois mikrofonin ja videokameran. **Toivomme, että pidätte videokameran päällä aina, kun liikutte keskusteluhuoneissa, jos nettiyhteyden nopeus on riittävä.** Pyritään pitämään keskustelu niin aidon tuntuisena ja kasvokkain tapaamisen veroisena kuin mahdollista. Jos videokamera on pois päältä, omassa "pallossasi" näkyy valokuvasi, jos lisäsit sen sisäänkirjautumisen yhteydessä.

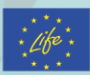

LIFEI7 IPC/FI/000002 LIFE-IP CANEMURE-FINLAND Projekti on saanut rahoitusta Euroopan unionin LIFE-ohjelmasta. Sisältö edustaa ainoastaan CANEMURE-projektin näkemyksiä ja EASME / Komissio ei ole vastuussa projektin sisältämän informaation mahdollisesta käytöstä.

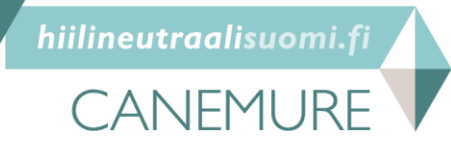

Alavalikosta on mahdollisuus myös kirjoittaa pikaviestejä tai lisätä hymiöitä. **Nämä viestit näkyvät oman pallukkasi vieressä kuvaruudulla vain hetken aikaa.**

Muut alavalikon toimintonäppäimet eivät ole tapahtumassa käytössä.

Taustakuvan oikeassa alakulmassa on zoomausvalikko, jolla voit lähentää tai loitontaa kuvaa. Voit zoomata näkymää myös hiiren rullalla. **Kun siirryt uuteen huoneeseen alustalla, oletuszoomaustaso on 100 % eikä sillä tasolla välttämättä kaikki huoneessa näkyvä informaatio näy. Laita zoomausta pienemmälle nähdäksesi huoneen koko sisällön.**

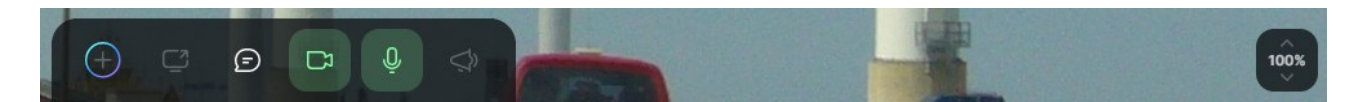

#### **Oikean reunan valikko**

Oikeassa yläkulmassa on kaksi toimintopainiketta: huone- ja osallistujalistaus ja chat-kenttä.

# **Huone- ja osallistujalistaus**

Vasemmanpuolimmaisesta näppäimestä saat esille huonelistauksen. Huoneessa olevien henkilöiden määrän näet huoneen nimen perässä. Jos klikkaat huoneen nimen edessä olevaan kolmiota, saat näkyviin huoneessa olevien henkilöiden nimet. Samaa kolmiota klikkaamalla voit sulkea osallistujien nimivalikon. **Jos sinulla on osallistujien nimivalikko auki, huoneiden otsikot saattavat mennä piiloon sivun alapuolelle, jolloin valikkoa täytyy selata alaspäin tai sulkea osallistujien nimilista.**

Oman nimesi perässä olevien kolmen pisteen takaa löytyy valikko, jossa voit muokata omaa profiiliasi, jonka teit sisään kirjautuessasi.

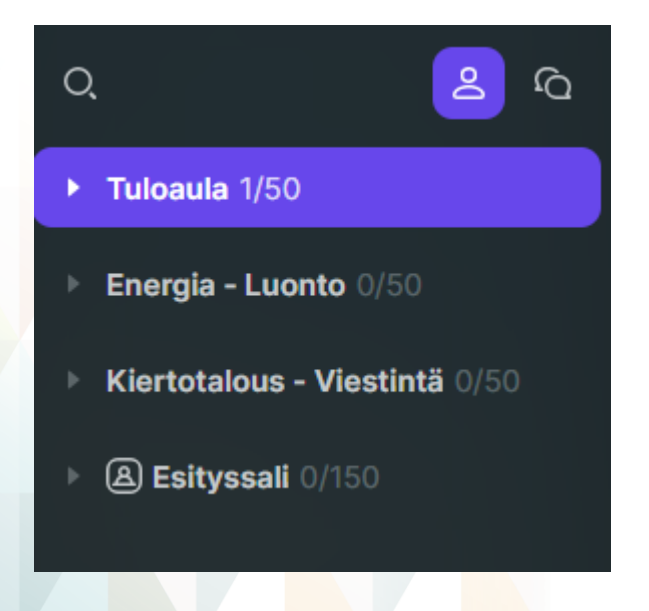

LIFEI7 IPC/FI/000002 LIFE-IP CANEMURE-FINLAND Projekti on saanut rahoitusta Euroopan unionin LIFE-ohjelmasta. Sisältö edustaa ainoastaan CANEMURE-projektin näkemyksiä ja EASME / Komissio ei ole vastuussa projektin sisältämän informaation mahdollisesta käytöstä.

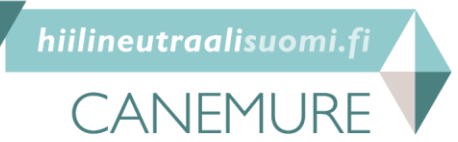

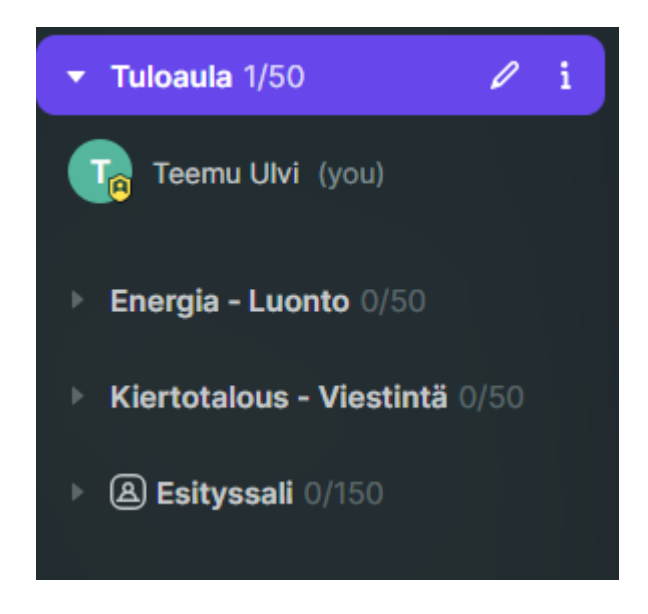

# **Siirtyminen huoneiden välillä**

Huoneesta toiseen voi siirtyä klikkaamalla hiirellä huoneen nimeä. Yhteen keskusteluhuoneeseen mahtuu kerrallaan enintään 50 henkilöä.

# **Chat-kenttä**

Oikeanpuoleisesta painikkeesta saat näkyviin Chat-kentän. Sinne voi kirjoittaa viestejä ja lisätä emoji-kuvia Chat-kentän alareunassa olevasta ruudusta. Tähän Chat-kenttään kirjoitetut viestit jäävät pysyvästi näkyviin.

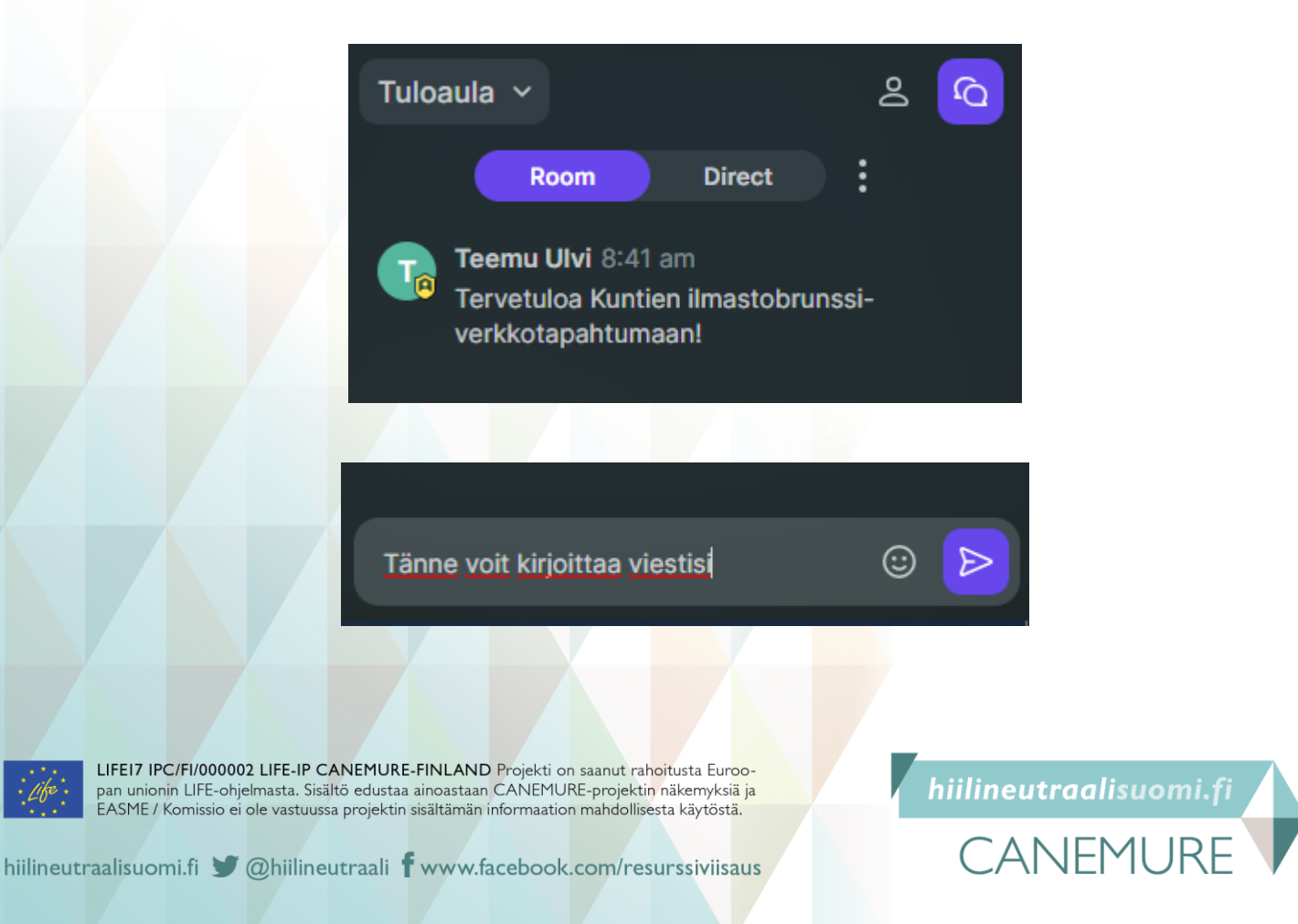

#### **Alustukset**

Alustukset seurataan Esityssalissa. Siellä yleisö ei voi puhua, ainoastaan esitysten pitäjillä on puhemahdollisuus. Alustusten aikana kysymyksiä ja kommentteja voi esittää vain oikean reunan Chat-kentässä, johon pääsee kirjoittamaan viestejä alavalikon vasemman reunan painikkeesta. Vastauksiin ei ole varattu esitysosiossa aikaa, vaan keskustelut käydään verkostoitumisosiossa, johon siirrytään heti alustusten päätyttyä. Alustuksiin voi reagoida kesken esitysten myös alavalikon emojeilla.

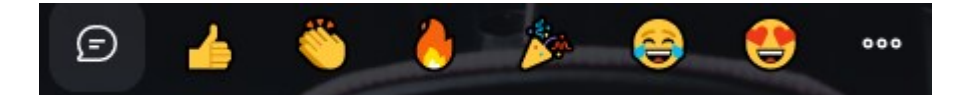

### **Verkostoitumisosio**

Voitte valita vapaasti, mihin keskusteluhuoneeseen haluatte mennä. Huoneita voi vaihtaa vapaasti tapahtuman aikana, jos huoneen kapasiteetti ei ole täynnä. Keskusteluhuoneita on tapahtumassa kaksi. Molempiin huoneisiin on rakennettu kaksi keskustelurastia, joiden teemat näkyvät huoneen nimessä. Kullakin rastilla on kaksi vetäjää, jotka ovat rastin teemaalueen asiantuntijoita. Keskusteluja voi käydä huoneissa missä tahansa, myös rastien ulkopuolella. Jos haluatte keskustella muualla kuin keskustelurasteilla, pyrkikää siirtymään rasteista niin kauaksi, etteivät äänet enää kuulu ja häiritse rasteilla tapahtuvaa keskustelua.

### **Tekninen tuki**

Osallistujille annetaan ohjeita koko tapahtuman ajan. Tapahtuman teknisenä tukena toimii Sampo Pihlainen**. Tekninen tuki päivystää tapahtuman ajan Tervetuloaulassa erikseen merkityssä pisteessä. Ongelmatilanteissa voi myös soittaa Sampolle numeroon 0295 252 225.**

### **Lisäohjeita puhujille**

Esityssalissa kaikki alustukset on koottu yhteen kalvosettiin. Puheenjohtaja huolehtii esityskalvojen vaihtamisesta ohjeidenne mukaisesti. Kun tulee teidän vuoronne, puheenjohtaja pyytää painamaan sivun alareunan valikosta Go on Stage -painiketta, jolloin teidän videokuvanne tulee esittäjänäyttöön ja puheyhteys avautuu. Muistakaa kytkeä kamera ja mikrofoni päälle.

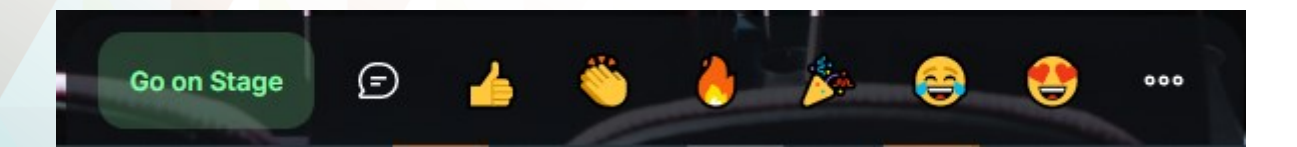

Kun alustuksenne on ohi, puheenjohtaja pyytää teitä painamaan Leave Stage -painiketta.

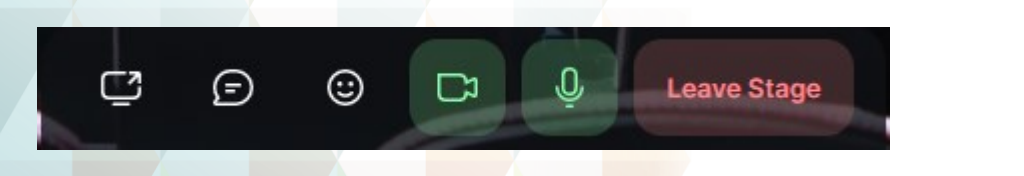

hiilineutraalisuomi.fi

**CANFMURF** 

LIFEI7 IPC/FI/000002 LIFE-IP CANEMURE-FINLAND Projekti on saanut rahoitusta Euroopan unionin LIFE-ohjelmasta. Sisältö edustaa ainoastaan CANEMURE-projektin näkemyksiä ja EASME / Komissio ei ole vastuussa projektin sisältämän informaation mahdollisesta käytöstä.

hiilineutraalisuomi.fi (@hiilineutraali f www.facebook.com/resurssiviisaus